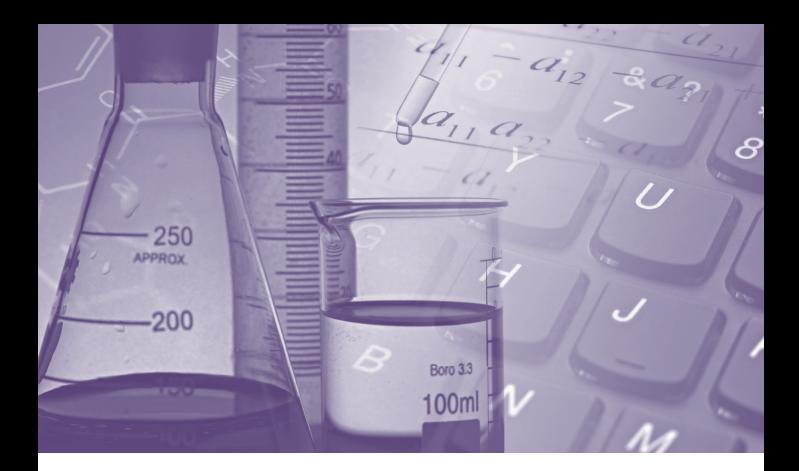

# **CAS SciFinder®** 快速入门指南

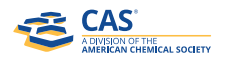

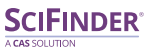

scifinder.cas.org

## CAS SciFinder**®**——最全面的化学及相关学科信息 资源,加速实现科学突破

CAS SciFinder是一个研发应用平台, 由美国化学会(American Chemical Society, 简称 "ACS") 旗下的美国化 学文摘社(CAS)出品,提供全球最大、 最权威的化学及相关学科文献、物质 和反应信息。CAS SciFinder 涵盖了 化学及相关领域如生物医药、工程、 材料科学、农业科学等多学科、跨学 科的科技信息。CAS SciFinder 收录 的文献类型包括期刊、专利、会议论 文、学位论文、图书、技术报告、评 论和网络资源等。

CAS SciFinder收录所有已公开披露、 高质量且来自可靠信息源的信息,由 CAS 科学家分析文献的每一个细节并 加以标引,您无需担心遗漏任何关键 信息。

通过 CAS SciFinder 可以获得、检索 以下内容合集 CAS Reference & Patents (文献数据合集)、CAS REGISTRY® (物 质信息数据合集)、CAS Reactions(化 学反应数据合集)、CAS(马库什结构 专利信息数据合集)、CAS Commercial Sources(化学品商业信息数据合集)、 MEDLINE® (美国国家医学图书馆数据 库)。

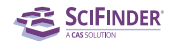

## 文献检索

## 文献记录详情

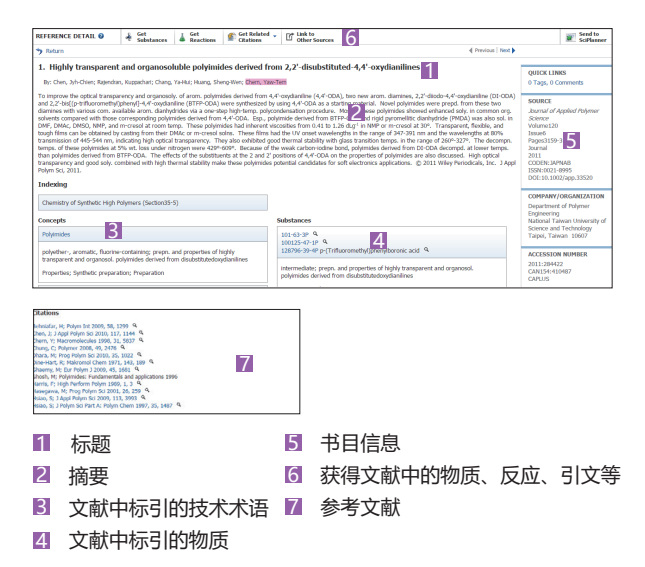

## 文献检索方式及举例

#### 主题检索

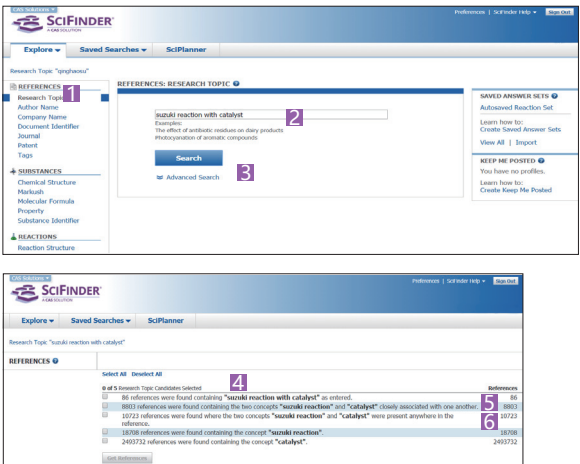

- 选择Research Topic 1
- 2 输入关键词,用介词 (of, with, to, in) 将关键词连接
- **3** 点击Search

 $\mathbb{L}$ 

- 4 Concept, 表示SciFinder后台做了同义词、近义词扩展
- Closed associated with one another,表示两个关键词出现 在同一个句子中
- <mark>f</mark> Were present anywhere in the reference,表示两个关键词 出现在同一条记录的任意位置

#### 文献筛选

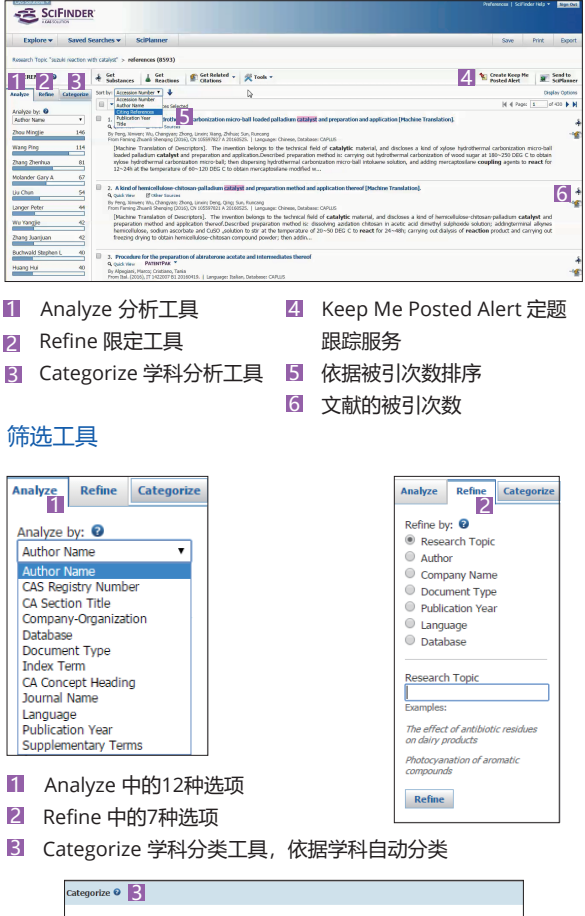

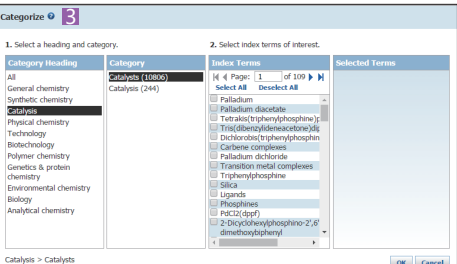

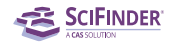

# **CAS PatentPakTM**使用\*

**CAS PatentPakTM**——专利工作流程解决方案

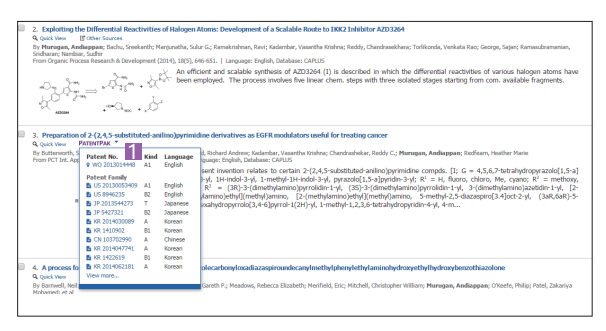

1 点击PatentPak, 获取PatentPak浏览器

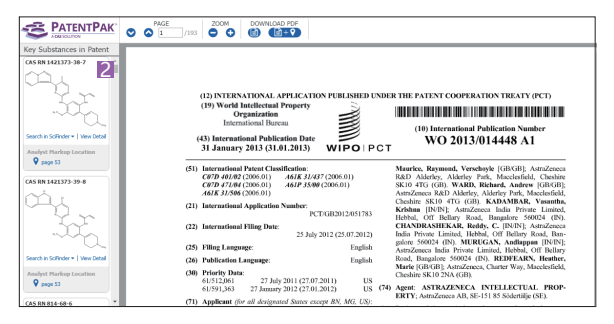

2 PatentPak浏览器

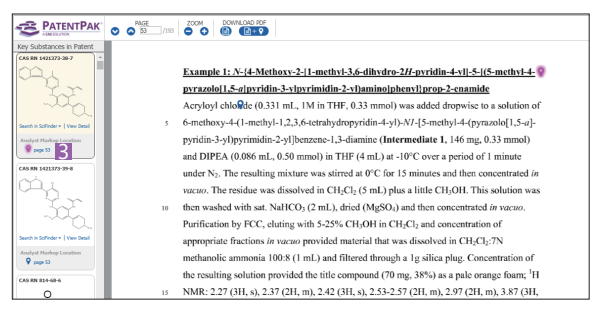

#### 3 在PatentPak Viewer中点击物质下面的页码,快速定位到专利 PDF文件中的物质信息

\*CAS PatentPak为新增模块,用户需要与学校图书馆确认是否已获得 访问权限

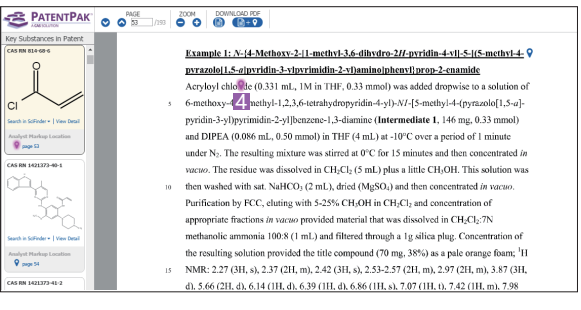

4 也可以在PDF文件中与PatentPak进行互动

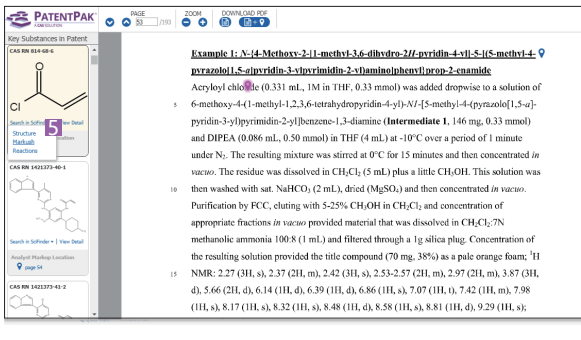

 在PatentPak浏览器中直接进行SciFinder结构、马库什和反应 5 检索

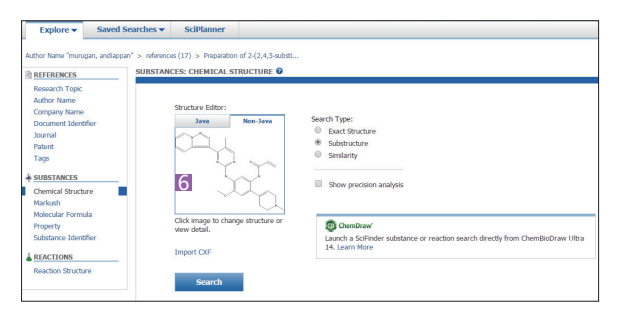

6 从PatentPak浏览器直接跳转到结构检索界面,同时无需绘 制、系统会自动将相应的结构直接导入到绘图面板、点击 Search即开始SciFinder检索,拓展新的研究方向

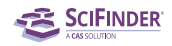

## 物质检索

物质记录详情

![](_page_6_Figure_3.jpeg)

## 物质检索举例

![](_page_6_Picture_101.jpeg)

1 物质标识符 (CAS RN®、化学名、商品名、俗名等)

#### CAS SciFinder®快速入门指南

![](_page_7_Picture_58.jpeg)

2 理化性质数据 (实验数据、预测数据)

![](_page_7_Picture_59.jpeg)

■ 分子式(分子式输入需要遵守Hill排序规则: 不含碳化合物, 分 子式按元素符号的字母顺序排列; 含碳化合物, 则"C"在前; 如有氢则紧随其后,其它元素符号则按字母顺序排在氢的后面)

![](_page_7_Picture_60.jpeg)

4 马库什检索,获取专利权利要求(说明书)中的Markush结 构,用于确认化合物结构保护范围及获取最新化合物信息

![](_page_8_Picture_0.jpeg)

### 物质检索举例

![](_page_8_Picture_114.jpeg)

- 11 结构检索
- 2 精确结构检索:获得被检索结构的盐、混合物、配合物、聚合 物等,被检结构不能被取代
- 8】 亚结构检索:包括精确结构检索结果,及被检索结构的修饰结构
- 4 相似结构检索:获得片段或整体结构与被检索结构相似的结果, 母体结构可以被取代,也可以被改变

## 反应检索

![](_page_8_Picture_115.jpeg)

#### 结构绘制面板

- 1 常用原子、环、化学键 1
- 结构绘制工具组 2
- 反应定义工具组 3
- 4 结构检索、反应检索、马库什检索选项
- 当前检索模式下的功能选择 5

## 反应记录详情

![](_page_9_Picture_104.jpeg)

- 反应详情链接 1
- 2】 反应总览
- 反应实验过程 3
- 反应分组 4
- 反应排序 5
- 将反应推送到SciPlanner 6
- 反应分析与限定 7

## 重排反应式

![](_page_9_Picture_105.jpeg)

选择Group by Document 1

2】 所有来自同一篇文献的反应全部合并到一条记录中

![](_page_10_Picture_0.jpeg)

![](_page_10_Picture_80.jpeg)

选择Group By Transformation 1

2 总结归纳反应类型

## 反应检索举例

![](_page_10_Picture_81.jpeg)

## **SciPlannerTM**使用

![](_page_11_Picture_2.jpeg)

- <mark>3</mark> workspace 下新建一个文件
- 4 进入SciPlanner,将刚推送过来的反应拖动到屏幕中间

![](_page_11_Picture_5.jpeg)

- 点击反应中的一个物质,单击上面的双箭头,选择Synthesis this
- 6 在检索到的反应中,选择感兴趣的一条反应
- 将该条反应继续推送到SciPlanner中 7

![](_page_11_Picture_9.jpeg)

![](_page_12_Picture_0.jpeg)

# **MethodsNowTM** 快速获取更加详细的合成方法

![](_page_12_Picture_75.jpeg)

- 在SciFinder反应结果集的分析选项中,获取有MethodsNow 1 的反应结果
- 2 也可以在反应结果集的排序选项中获取
- 3 点击View with MethodsNow,获取合成方法详情

![](_page_12_Picture_76.jpeg)

\*MethodsNow为新增模块,用户需要与学校图书馆查询是否已获得 访问权限

- 4 书目信息
- 5 点击反应步数即可获得该步反应的详细操作信息
- 反应中涉及的物质:产物、反应物、催化剂、溶剂和相关物质 6 的CAS登记号等, 点击CAS登记号即可转到SciFinder物质检 索界面,查看物质信息详情。
- 7 可以获得分步列出的反应过程,反应量级,图谱数据,元素分 析和其他可获得的性质数据。
- 8 可以打印或者保存到本地电脑

#### **CAS Analytical Methods**快速获取详细的分析方法

#### **CAS Analytical Methods (methods.cas.org )**

- Organic Compound Analysis: 天然产物分离分析,手性分 离,活性药物成分及代谢产物分析…
- Organometallics / Inorganics: 地质分析, 无机物分析, 金 属有机化合物分析
- Pharmacology / Toxicology: 成瘾药物检测, 有毒物检测...
- Bioassays: 生物探针,生物标定细胞实验,生物标定药物实 验,生物医学材料分析,生物分子/生物组织分离测定…
- Water Analysis: 阴阳离子分析,元素测定, 痕量元素分析, 废水分析,生物标记公共卫生分析…
- Historical Analysis / Dating: 考古分析,同位素分析
- Environmental Analysis: 土壤/空气/水分析, 农药残留分析...
- Agricultural Applications / Analysis: 除草剂分析…
- Food Analysis: 脂肪酸分析,脂肪酸酯分析,蛋白质分析…
- Fuels / Geology / Biofuels: 生物燃料分析,油气分析,石油 产品分析,煤炭加工…
- Miscellaneous: 化妆品分析,爆炸物分析, 纳米材料分析...

![](_page_13_Picture_19.jpeg)

1 登录methods.cas.org网址, 输入用户名和密码

\*此为新增模块,用户需要与学校图书馆确认是否已获得访问权限

![](_page_14_Picture_0.jpeg)

![](_page_14_Picture_115.jpeg)

- 可以在检索框输入关键词或者分析物等进行检索
- 21 也可以通过浏览方法分类,点击一个浏览类别查看相关方法
- 3 点击历史检索重新运行检索, 点击X删除检索历史
- 保存结果集 4

![](_page_14_Picture_116.jpeg)

- 逻辑运算符:and, or, not 1
- 2】检索条件包括: 关键词,分析物, 基质,方法分类,技术手 段,CAS方法号,出版物名称
- 增加检索条件 3
- 删除检索条件 4

#### 案例:在土壤中检测重金属的方法

![](_page_14_Picture_117.jpeg)

■ 此处只需要输入物质的一个名称即可, CAS Analytical Methods会自动进行同义词的查找

![](_page_15_Picture_1.jpeg)

■ 按照分析物、基质、方法分类、技术手段、公开年份等条件 筛选结果

8 查看方法信息详情

5 获得全文链接

- 2 方法结果数量
- 4 导出或者保存方法 5 获得全文链接
- 展示摘要 6

![](_page_15_Picture_6.jpeg)

1 点击分析物列表,选择目标分析物

![](_page_15_Figure_8.jpeg)

1 点击技术手段列表,选择技术手段

![](_page_16_Picture_0.jpeg)

![](_page_16_Picture_85.jpeg)

![](_page_16_Picture_86.jpeg)

#### CAS SciFinder®快速入门指南

![](_page_17_Figure_1.jpeg)

- 选择感兴趣的方法进行对比 1
- 2 一次最多可以比较三种不同方法,所有方法信息详情的内容都 可以进行对比
- 可以将方法比较结果下载成pdf或者excel格式文件到本地电脑 3

#### 天然产物分离

![](_page_17_Picture_81.jpeg)

- 浏览方法分类,选择有机化合物分析 1
- 获得全部关于天然产物分离/分析的文献 2

![](_page_18_Picture_0.jpeg)

![](_page_18_Picture_94.jpeg)

#### ■ 根据需要, 对相应的分离物、基质进行筛选

![](_page_18_Picture_95.jpeg)

- 4 使用的仪器 8 方法有效性
- 

美国化学文摘社(CAS)是科学信息解决方案的领导者,致力于 携手全球的创新者共同加速科学突破。CAS收录、关联和分析科学 知识,揭示数据中隐藏的见解。百年来,科学家、专利专家和商业人 士依靠CAS的解决方案和专业知识,连接前人的科学发现和现有知 识,揭示未被发现的数据关联,激发创新火花,预见加速增长的趋 势和新机遇,探索更美好的未来。CAS是美国化学会分支机构,联 系我们请访问cas.org 。

![](_page_19_Picture_1.jpeg)

美国艾赛思国际有限公司北京代表处 Tel: 010-62508026/7 Email: china@acs-i.org

![](_page_19_Picture_3.jpeg)

![](_page_19_Picture_4.jpeg)

scifinder.cas.org